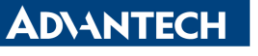

**Enabling an Intelligent Planet** 

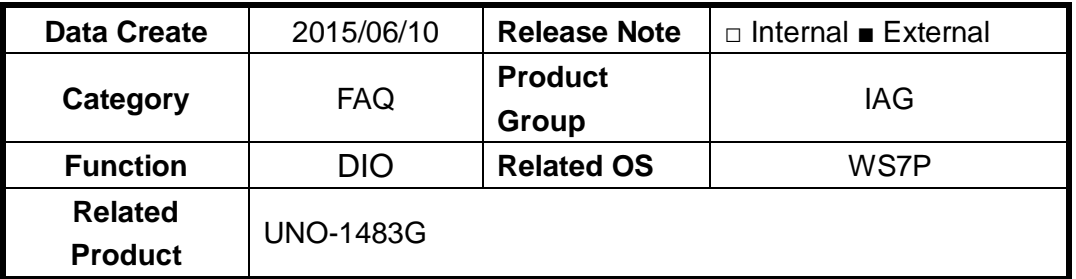

## **[Abstract]**

The document dsescrip how to use DIO in UNO-1483G. Example code(VC++) and utility is put under the path of C:\Program Files(x86)\Advantech\AdECGpio\Examples.

## **[Solution]**

## **About the function of Digital Input.**

<Setting>

1. Select dry contact or wet contact by change SW7. In my testing, I select UNO-1483G's DI in dry contact mode. Set Dip Switch to 2 and 4.

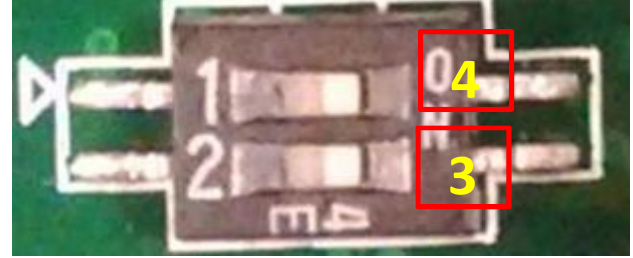

(This is as an example picture for SW7's pin number definition)

<Verification>

- 2. Execute "ECGPIO Tool", you can see
- 3. Short pin "ECOM" and "DI0", you can see the corresponding LED(GPIO0) on ECGPIO Tool is changed.

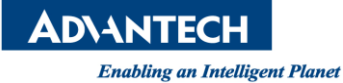

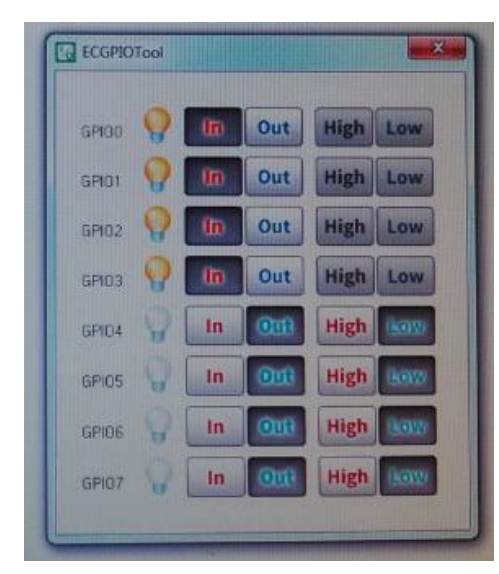

(ECGPIO Tool)

## **About the function of Digital Output.**

<Setting>

1. There is no dry contact or wet contact mode for UNO-1483G's Digital Output. Do need to change anything.

<Verification>

- 2. User "MUST" apply an external voltage from 5-40voltage. Don't forget to add external loading while testing DO.
- 3. I use 4.7K ohm and a LED as external loading while applying 24Voltage. And the status of LED can be changed while I click the corresponding button on ECGPIO Tool.

PS:

- 1. Driver has to be installed on corresponding UNO.
- 2. The DO's design of UNO-1483G is similar to the following figure. But the external voltage(5~40V) must be applied.

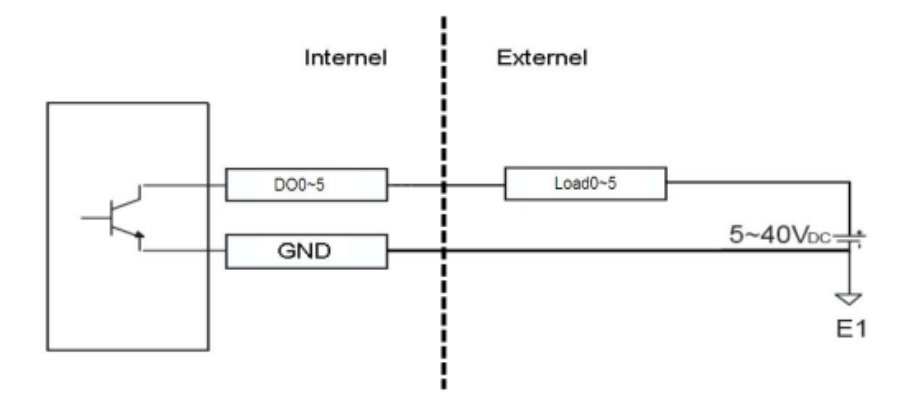